## **2. Установка «Агент Плюс: Управление Дистрибуцией»**

**Данный раздел справки предназначен для администраторов и описывает процесс установки и обновления конфигурации, схемы лицензирования, а также процесс внедрения системы «Агент Плюс: Управление Дистрибуцией».** 

Чтобы начать работу с программным продуктом **«Агент Плюс: Управление дистрибуцией»** необходимо выполнить следующие действия:

Запустите файл **«Setup.exe»** из комплекта дистрибутива.

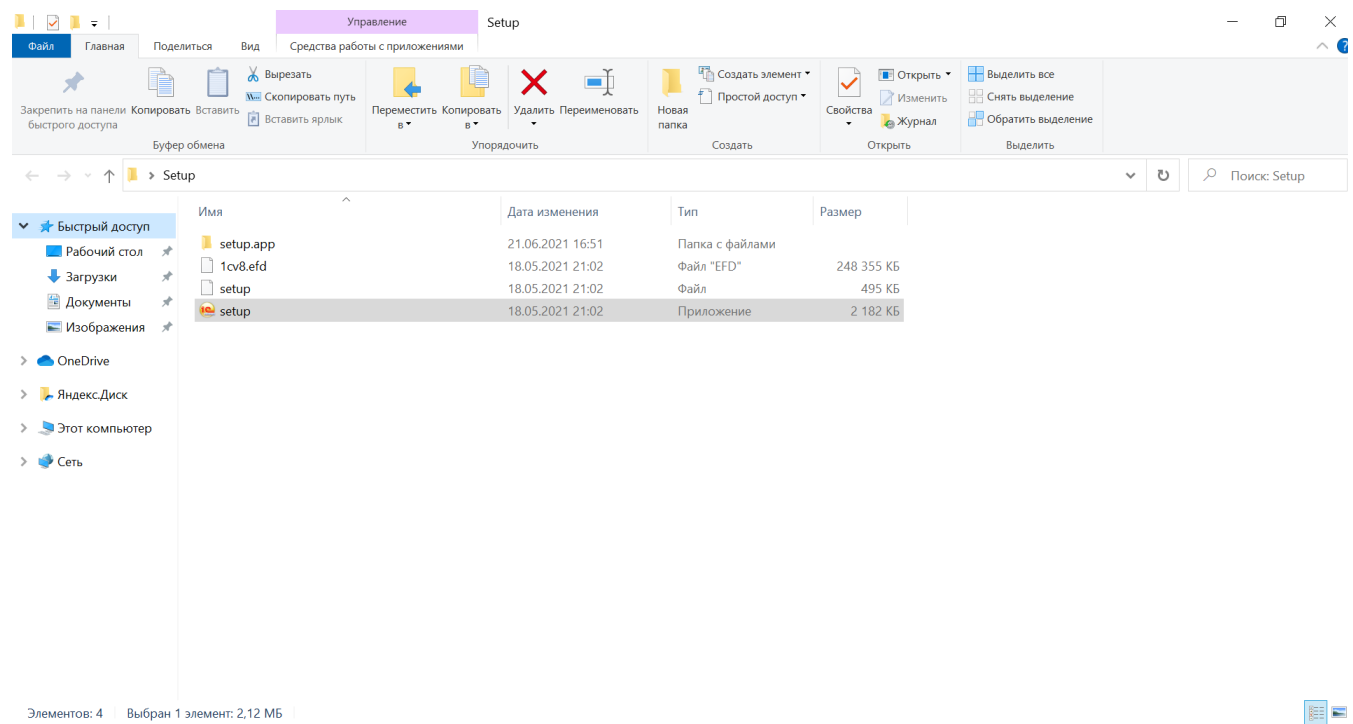

В стартовом окне программы установки конфигурации нажмите кнопку **«Далее»**.

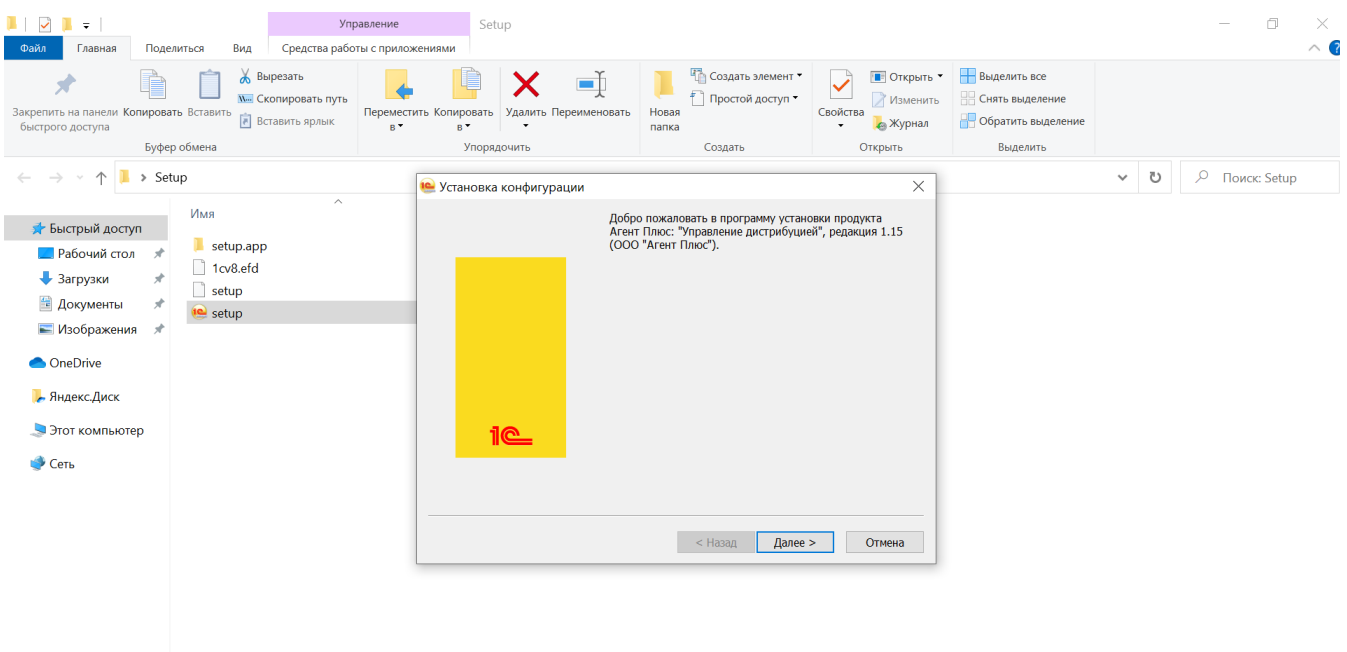

Элементов: 4 Выбран 1 элемент: 2,12 МБ

EE

В следующем окне выберите каталог назначения, в который будет установлен шаблон конфигурации (имя каталога рекомендуем оставить неизменным). Нажмите кнопку **«Далее»**.

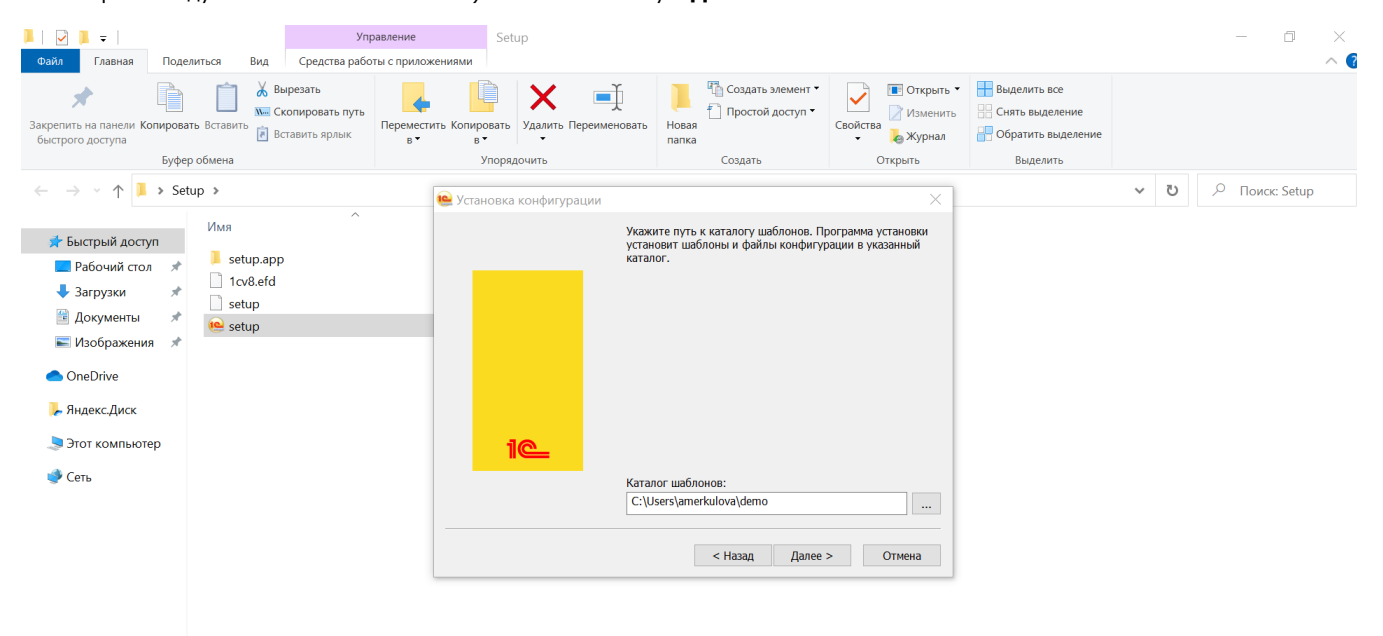

Элементов: 4 Выбран 1 элемент: 2,12 МБ

После того как программа установки выполнит копирование файлов, нажмите кнопку **«Готово»**.

 $\mathbb{H}$  -

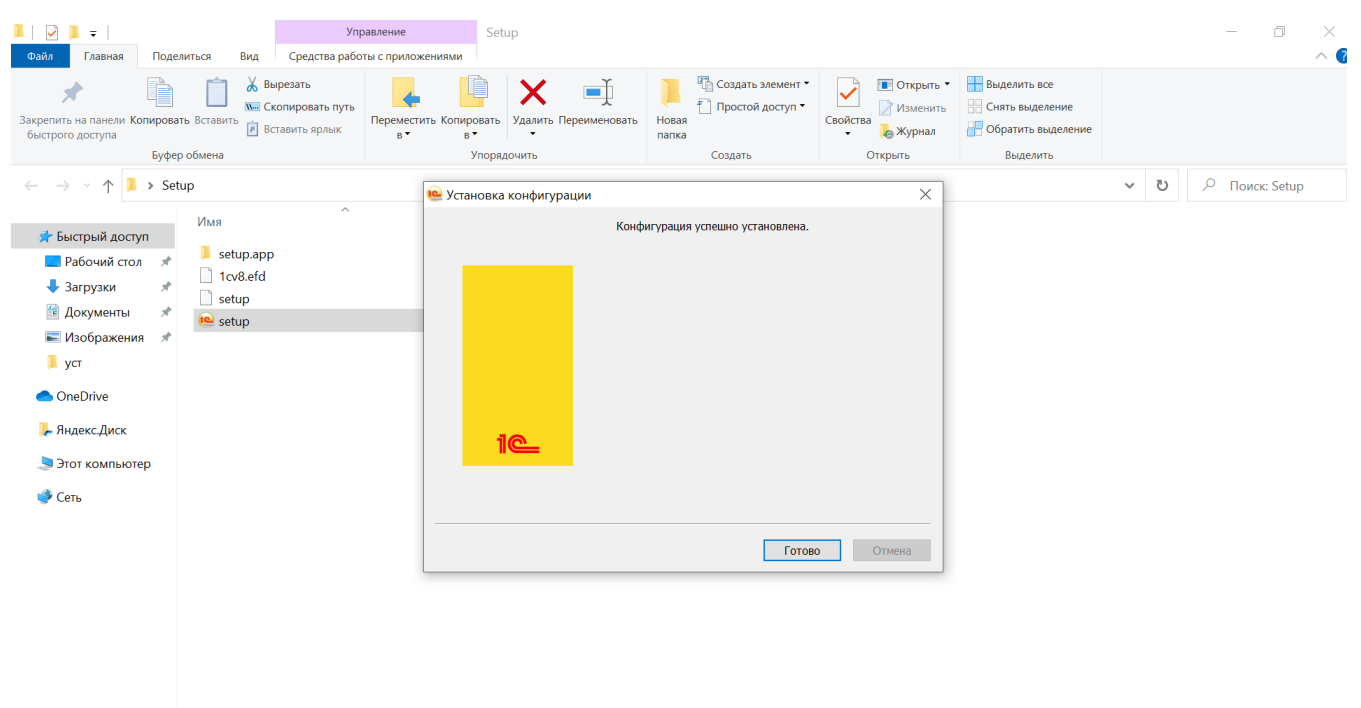

Элементов: 4 Выбран 1 элемент: 2,12 МБ

EE

Установка дистрибутива конфигурации «Агент Плюс: Управление Дистрибуцией» произведена успешно.

Откройте окно запуска программы «1С:Предприятие».

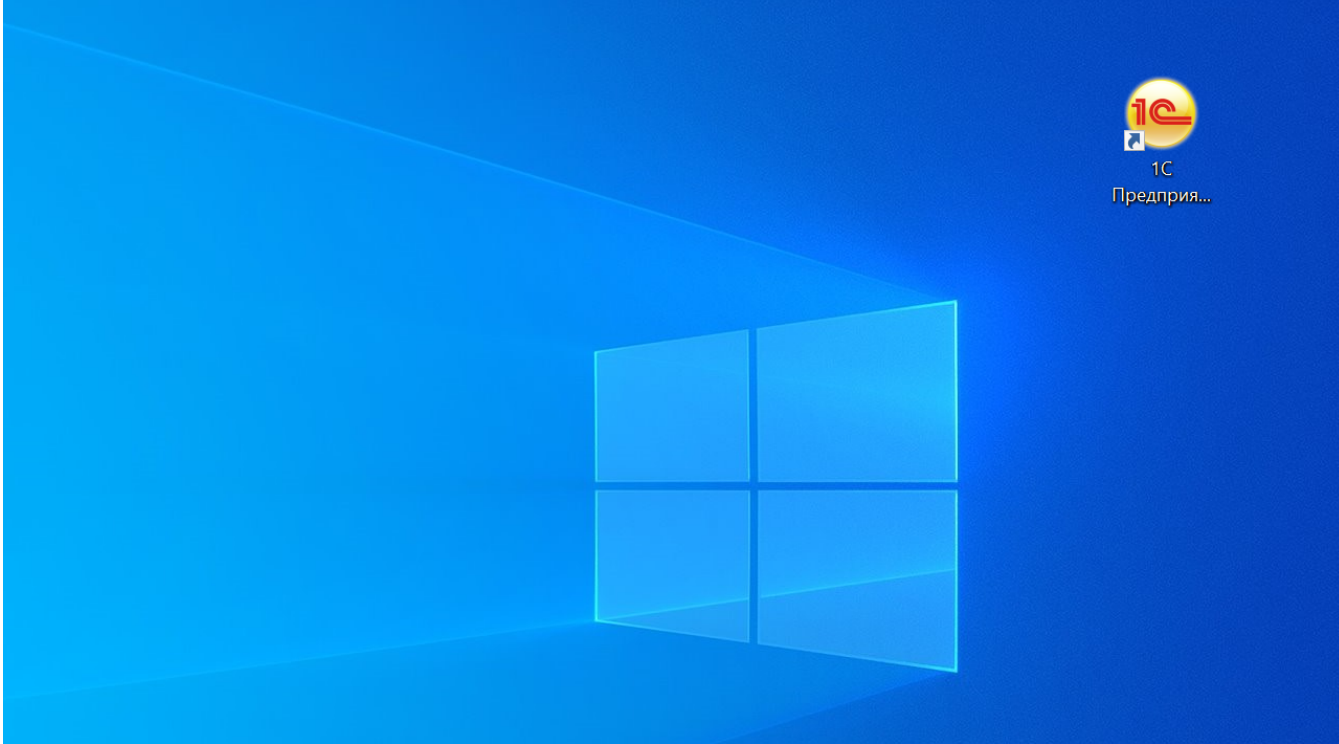

В информационном окне «1С:Предприятие» об отсутствии ИБ нажмите кнопку **«Да».** При наличии информационной базы данное окно не появляется.

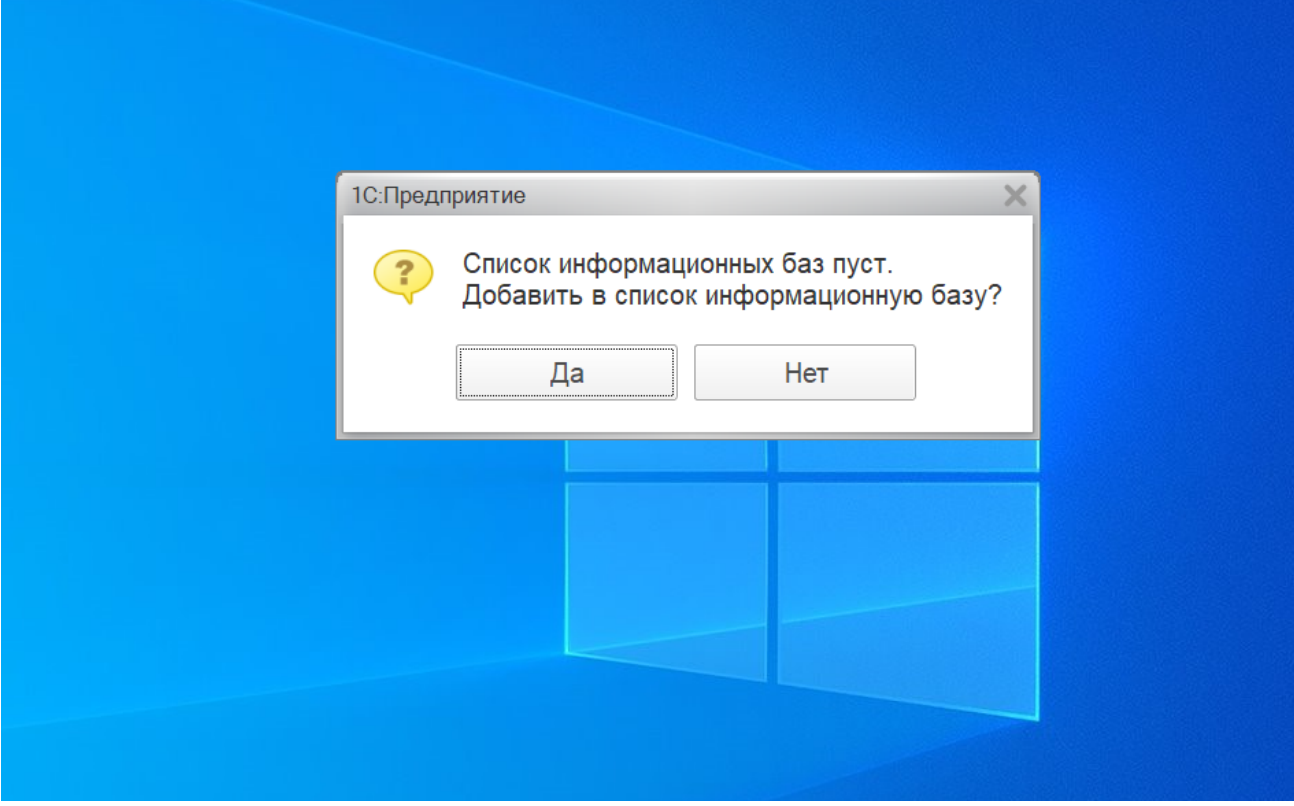

Нажмите кнопку **«Добавить».** Откроется окно «Добавление информационной базы/группы».

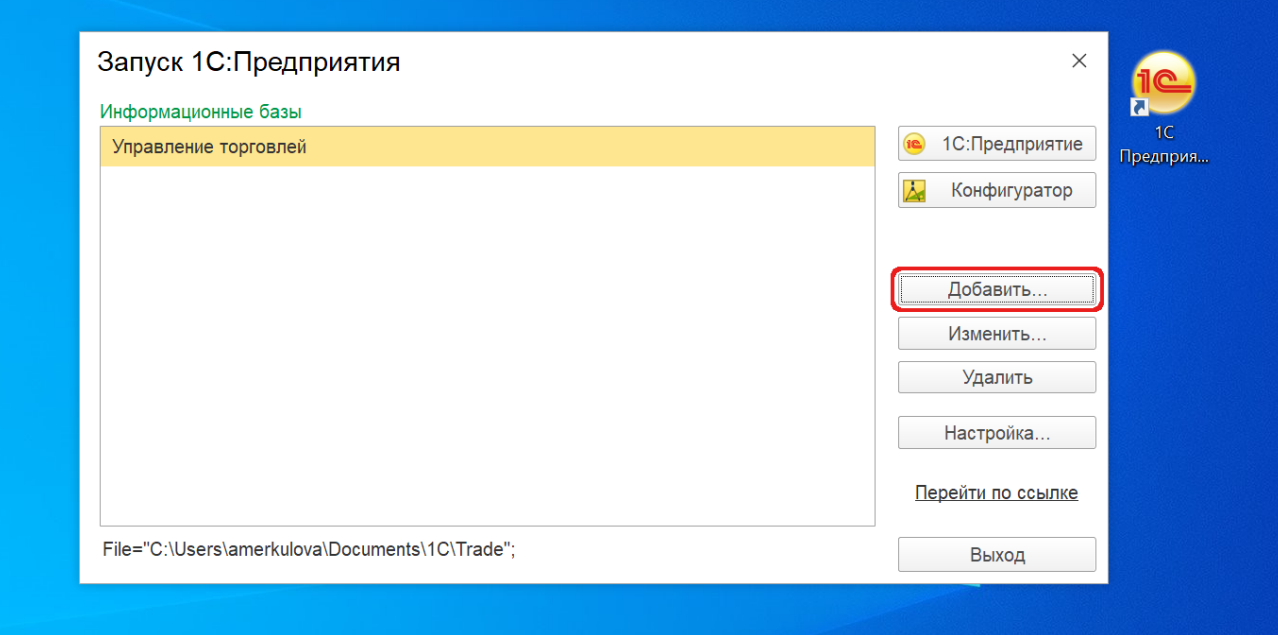

Значок выбора в поле «Создание новой информационной базы» должен быть включен. Нажмите кнопку **«Далее».**

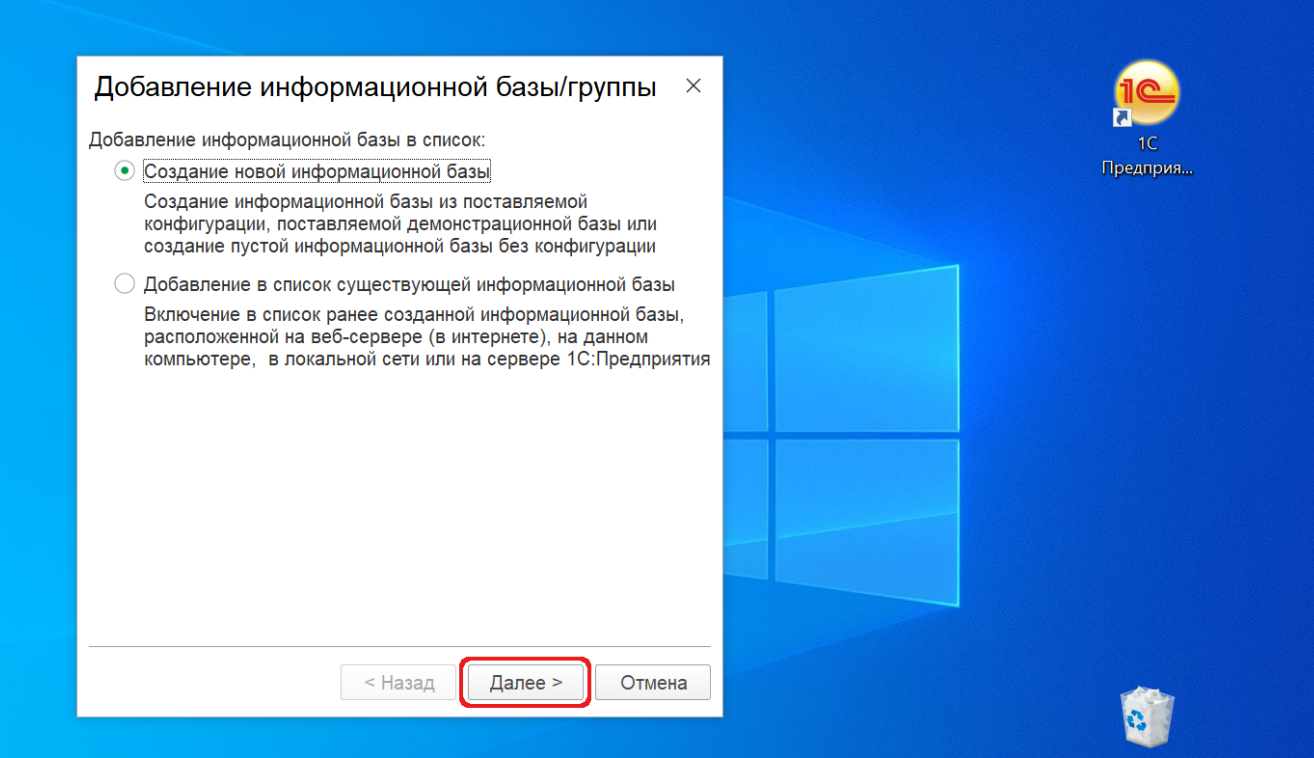

Создайте информационную базу. В окне «Добавление информационной базы/группы» доступно два варианта настроек:

Если предоставлен демонстрационный пример ИБ, в окне «Добавление информационной базы/группы» укажите название ИБ «Агент Плюс: Управление Дистрибуцией» и нажмите знак «+», чтобы открыть установочный файл, например, «1.15.0.0». Нажмите кнопку **«Далее»**.

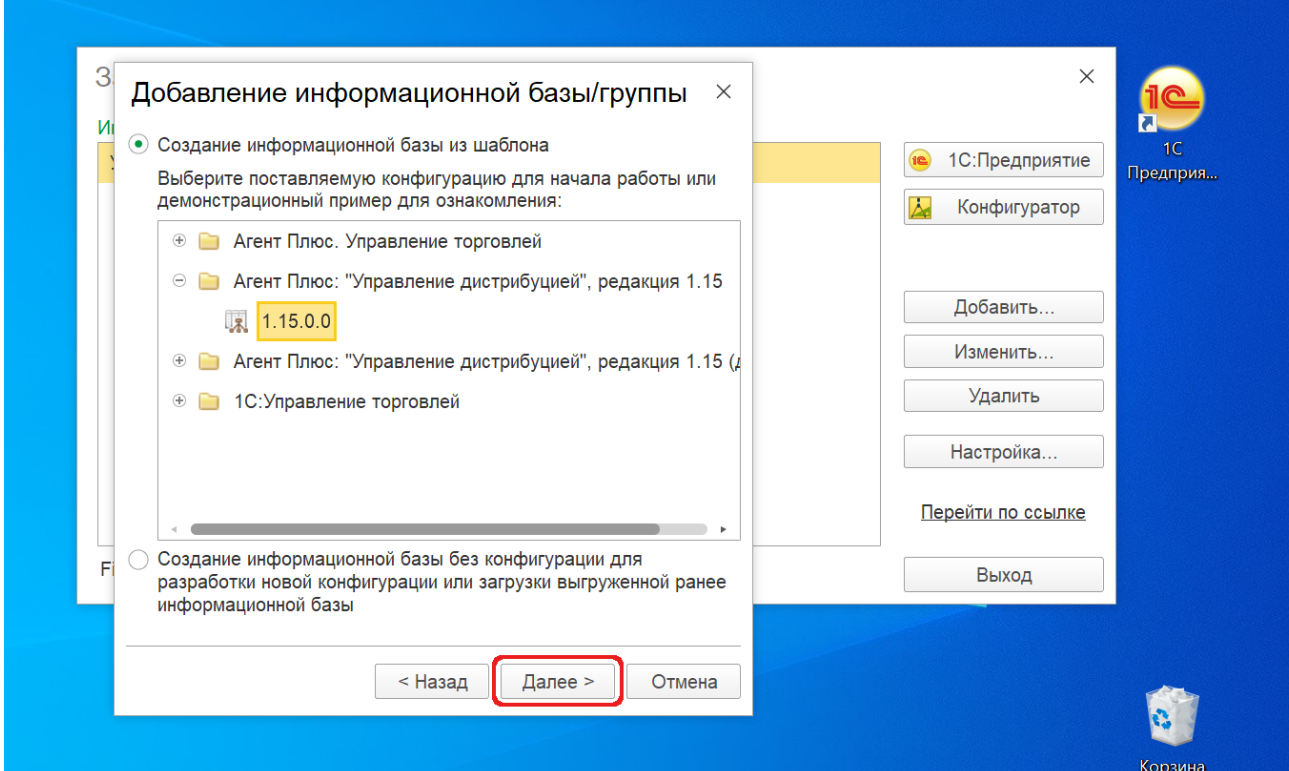

В окне «Добавление информационной базы/группы» укажите название ИБ, например, **«Агент Плюс: Управление Дистрибуцией»**.

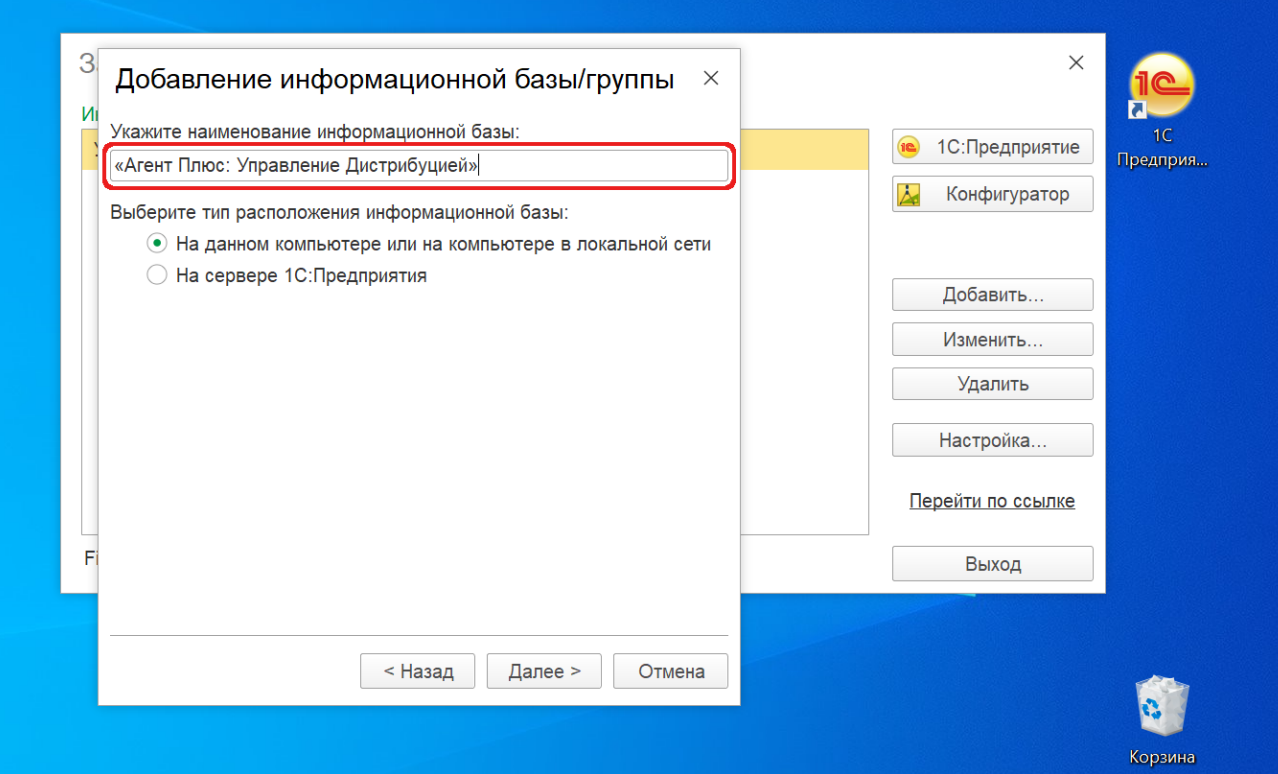

В окне «Добавление информационной базы/группы» укажите название ИБ, например, «Агент Плюс: Управление Дистрибуцией».

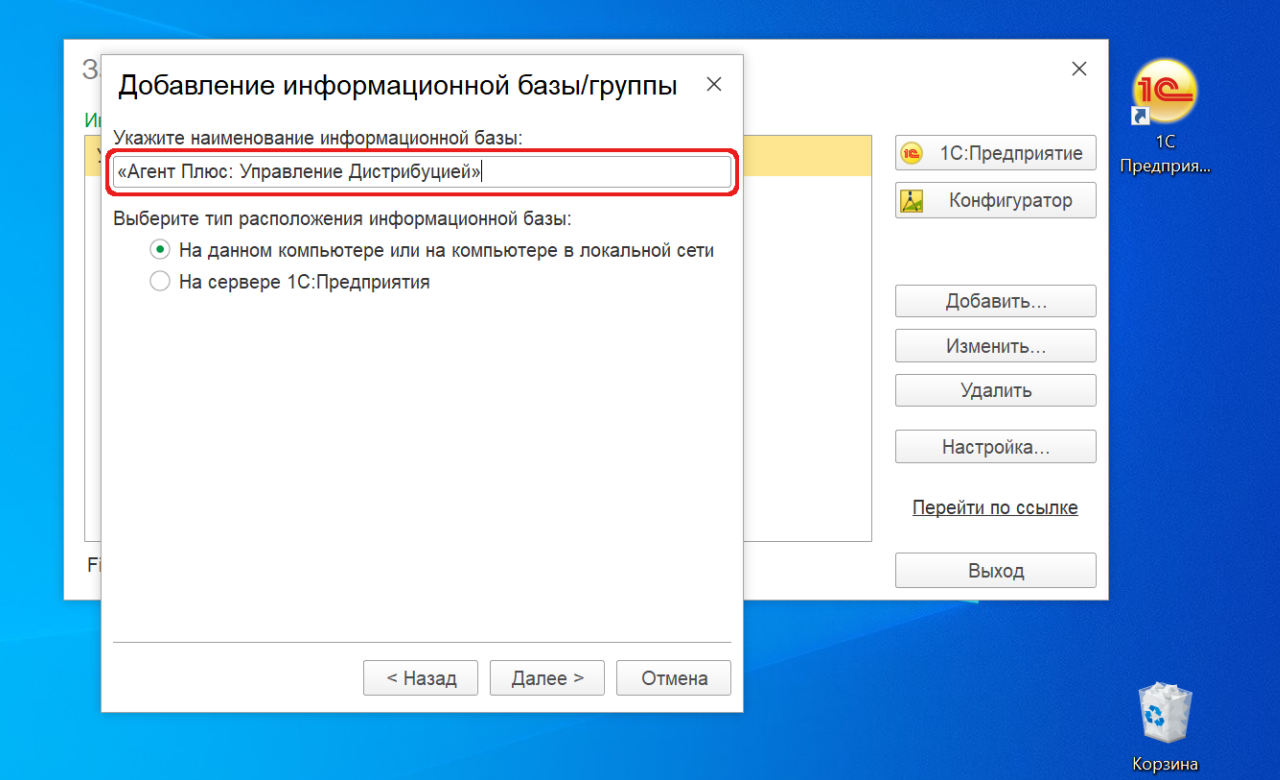

Выберите тип расположения ИБ. Доступно два варианта:

Флажок выбора «На данном компьютере или на компьютере в локальной сети» должен быть включен. Нажмите кнопку **« Далее»**.

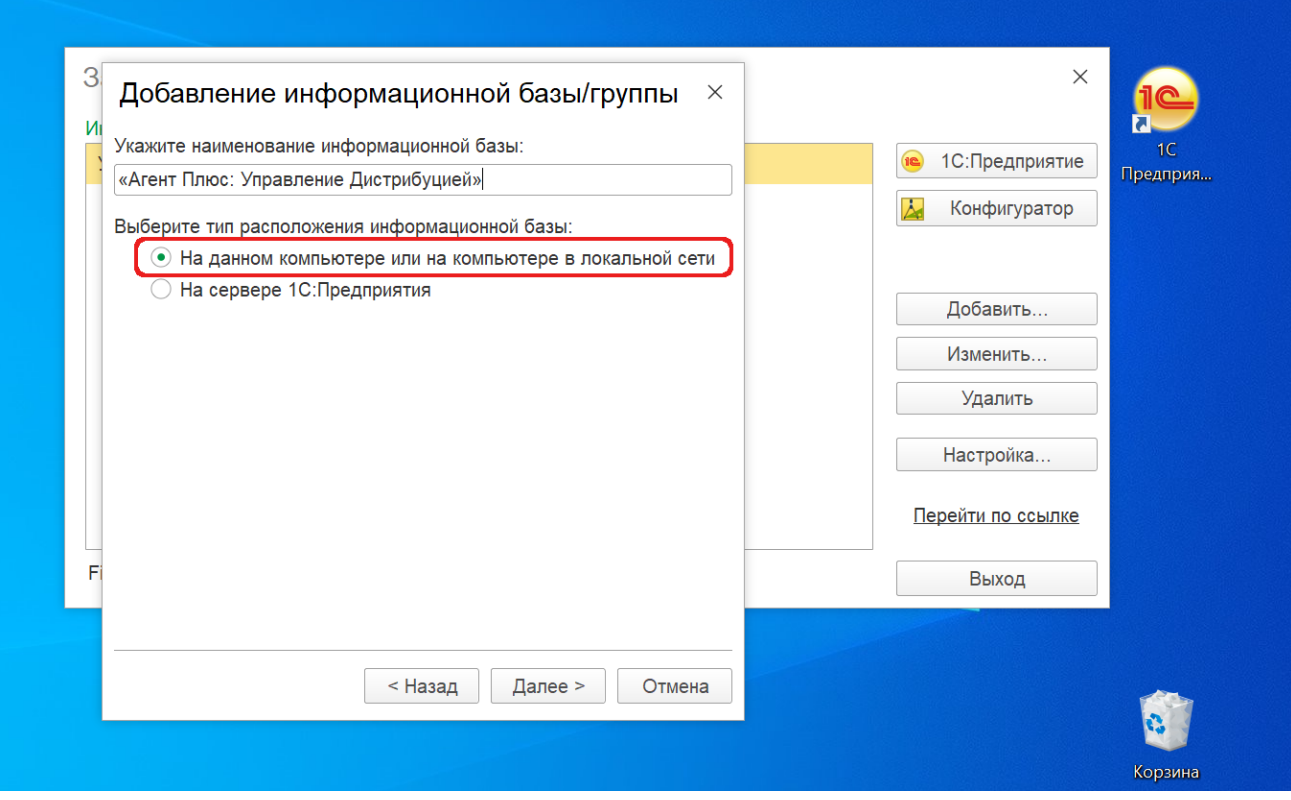

Укажите параметры информационной базы:

- **Каталог информационной базы.** Укажите путь к папке в стационарном компьютере либо на сервере, где будет хранится полная информация обо всех объектах учета.
- **Язык (Страна).** По умолчанию указывается русский (Россия).

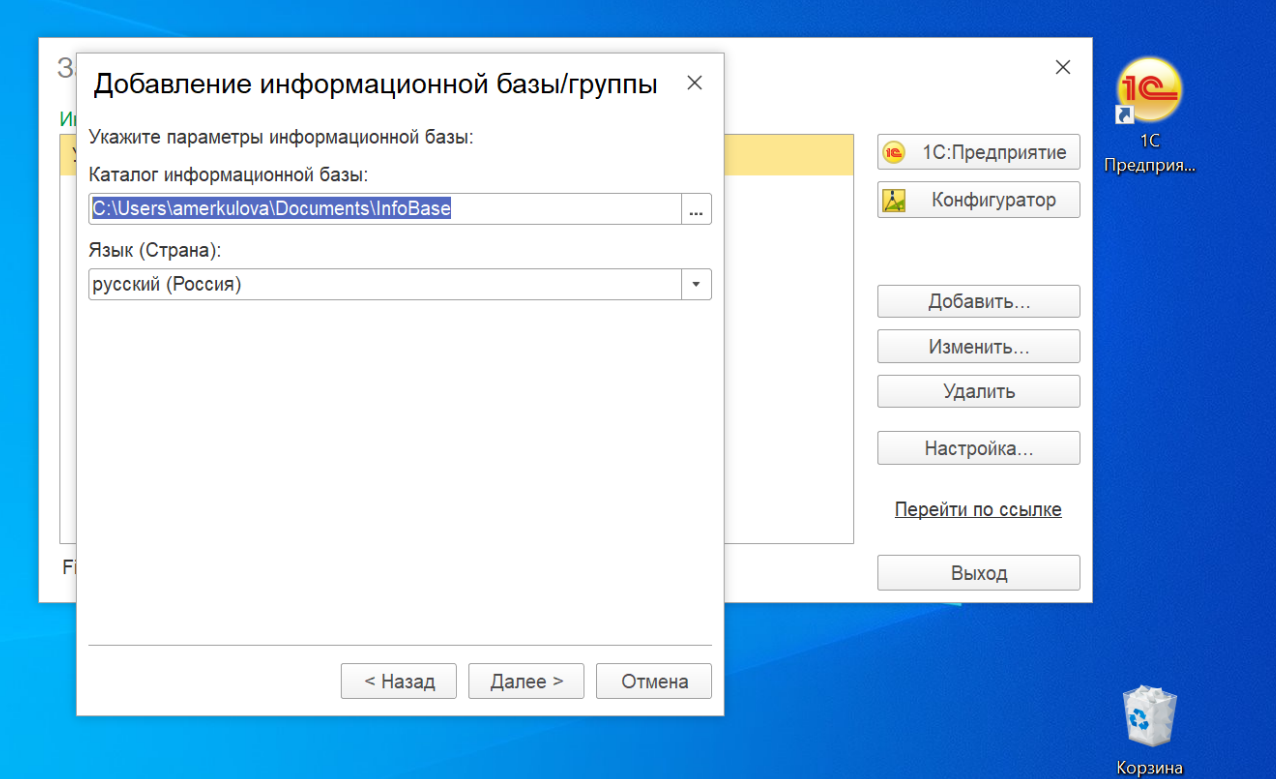

Нажмите кнопку **«Далее».** Откроется окно «Добавление информационной базы/группы».

Значок выбора «На сервере 1С:Предприятия» должен быть включен. Нажмите кнопку **«Далее»**.

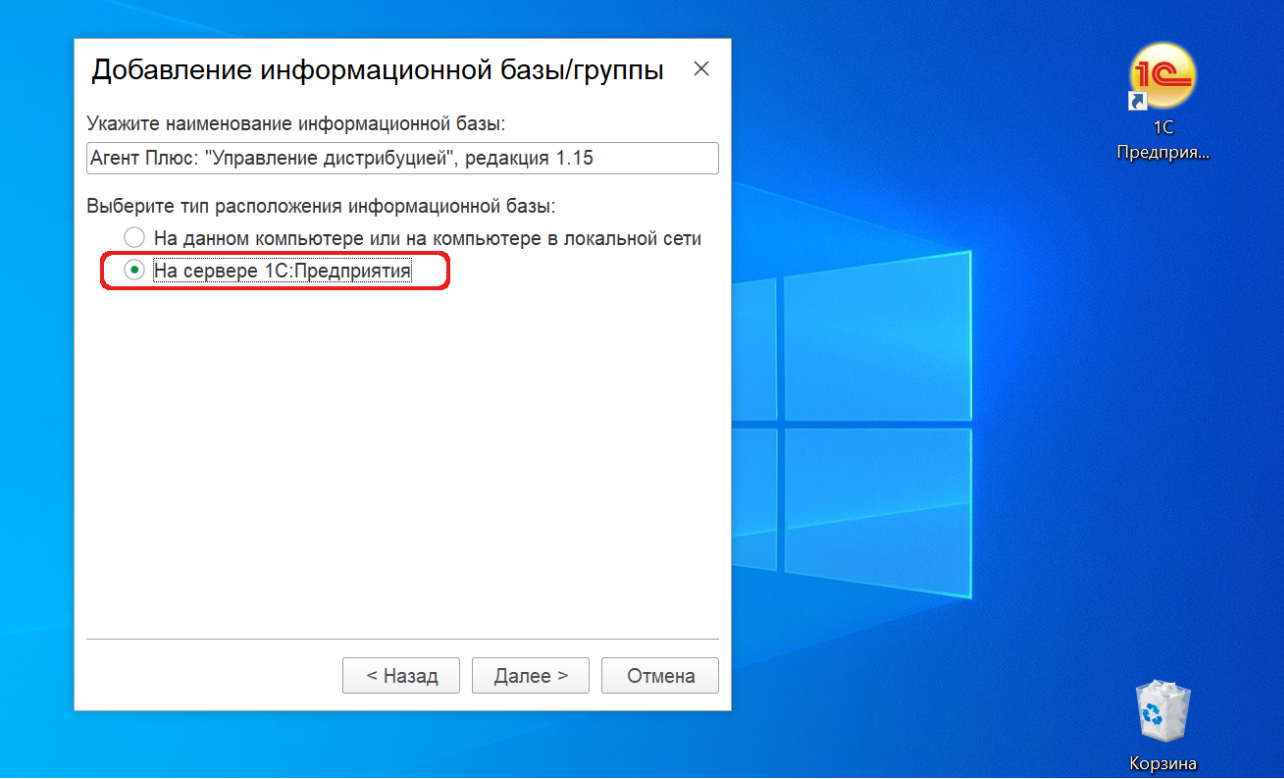

В окне «Добавление информационной базы/группы» укажите параметры:

- «**Кластер серверов 1С:Предприятия**» адрес кластера серверов «1С:Предприятие» состоит из имени центрального сервера и номера сетевого порта, через который работает менеджер кластера (например, Test\_Server:1541). Если менеджер кластера использует сетевой порт, назначаемый по умолчанию (1541), то достаточно указать только имя сервера.
- «**Имя информационной базы в кластере**» указывается имя информационной базы. Имя информационной базы уникально в пределах кластера серверов «1С:Предприятие».
- «**Защищенное соединение**» тип используемого соединения. Доступно три варианта:
	- Выключено
	- Установка соединения
	- Постоянно

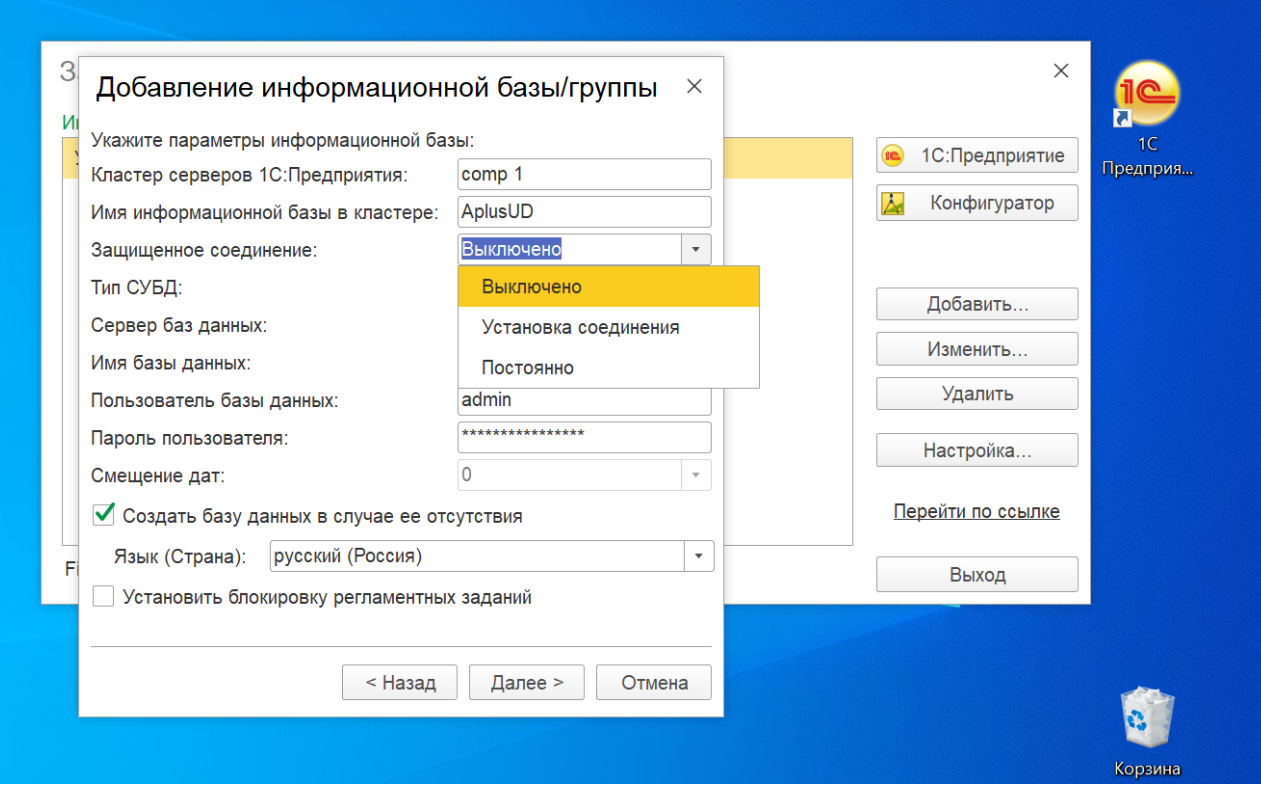

«**Тип СУБД**» – указывается тип СУБД. Доступно четыре варианта:

- MS SQL Server
- PostgreSQL (рекомендуемый)
- IBM DB2
- Oracle Database

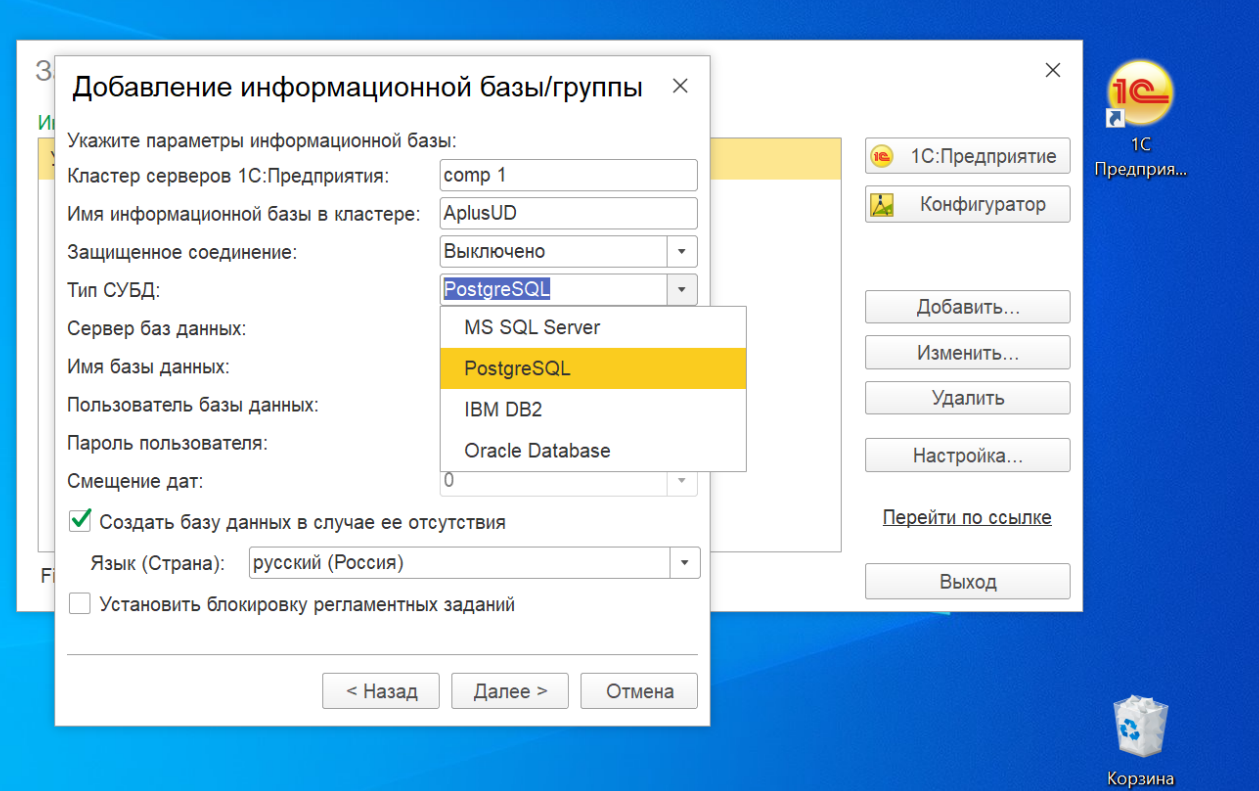

- «**Сервер баз данных**» имя сервера. Может задаваться именем компьютера (если на компьютере установлен один экземпляр сервера) или именем конкретного экземпляра (если установлено несколько экземпляров).
- «**Имя базы данных**» первым символом имени базы данных может быть буква латинского алфавита, а также символ «\_». Последующими символами могут быть буквы латинского алфавита, цифры, а также символы «\_», «\$». Длина имени ограничена 63 символами. В имени недопустимы пробелы. Имя не может быть зарезервированным словом языка запросов сервера баз данных.
- «**Пользователь базы данных**» имя пользователя сервера баз данных, от лица которого будет осуществляться доступ к базе данных. Важно, чтобы указанный пользователь был либо администратором сервера баз данных (sa), либо владельцем базы данных (если она уже существует), для того чтобы в дальнейшем беспрепятственно модифицировать структуру выбранной базы данных. В последнем случае этот пользователь должен иметь доступ на чтение к базе данных «master» и полный доступ к базе данных «tempdb». Кроме перечисленного, указанный пользователь должен быть членом фиксированной серверной роли «processadmin» или «sysadmin».
- «**Пароль пользователя**» пароль пользователя, от лица которого будет выполняться доступ к базе данных. «**Смещение дат**» – Смещение дат – 0 или 2000. Данный параметр определяет число лет, которое будет прибавляться к датам при их сохранении в базе данных «Microsoft SQL Server» и вычитаться при их извлечении. Наличие данного параметра определяется особенностями хранения дат в «Microsoft SQL Server». Тип «DATETIME», используемый в «Microsoft SQL Server», позволяет хранить даты в диапазоне с 1 января 1753 года по 31 декабря 9999 года. И если при работе с информационной базой может возникнуть необходимость хранения дат, предшествующих нижней границе данного диапазона, то в качестве значения параметра следует выбрать 2000. Если же такие даты встречаться не будут, то в качестве смещения дат можно выбрать 0.
- ന После создания информационной базы значение данного параметра не может быть изменено.
	- «**Создать базу данных в случае ее отсутствия**» если указанный сервер баз данных не содержит базу данных с назначенным именем, флажок «Создать базу данных в случае ее отсутствия» необходимо включить, и база данных будет создана. Если же флажок не установлен, то попытки создания базы данных предприниматься не будут.
	- «**Язык (Страна)**» значение параметр выбирается из предложенного списка и определяет набор национальных настроек, которые будут использованы при работе с информационной базой.
	- В дальнейшем значение данного параметра можно изменить с помощью конфигуратора. Если создается новая информационная база из шаблона, содержащего файл выгрузки информационной базы (\*.dt), то параметр «Язык» не отображается, т.к. информация о языке уже содержится в файле выгрузки информационной базы.
	- «**Установить блокировку регламентных заданий**» если флажок установлен, то в созданной информационной базе выполнение регламентных заданий будет запрещено. Если же флажок не установлен, то, при подключении базы к серверу, имеющиеся регламентные задания незамедлительно запустятся.

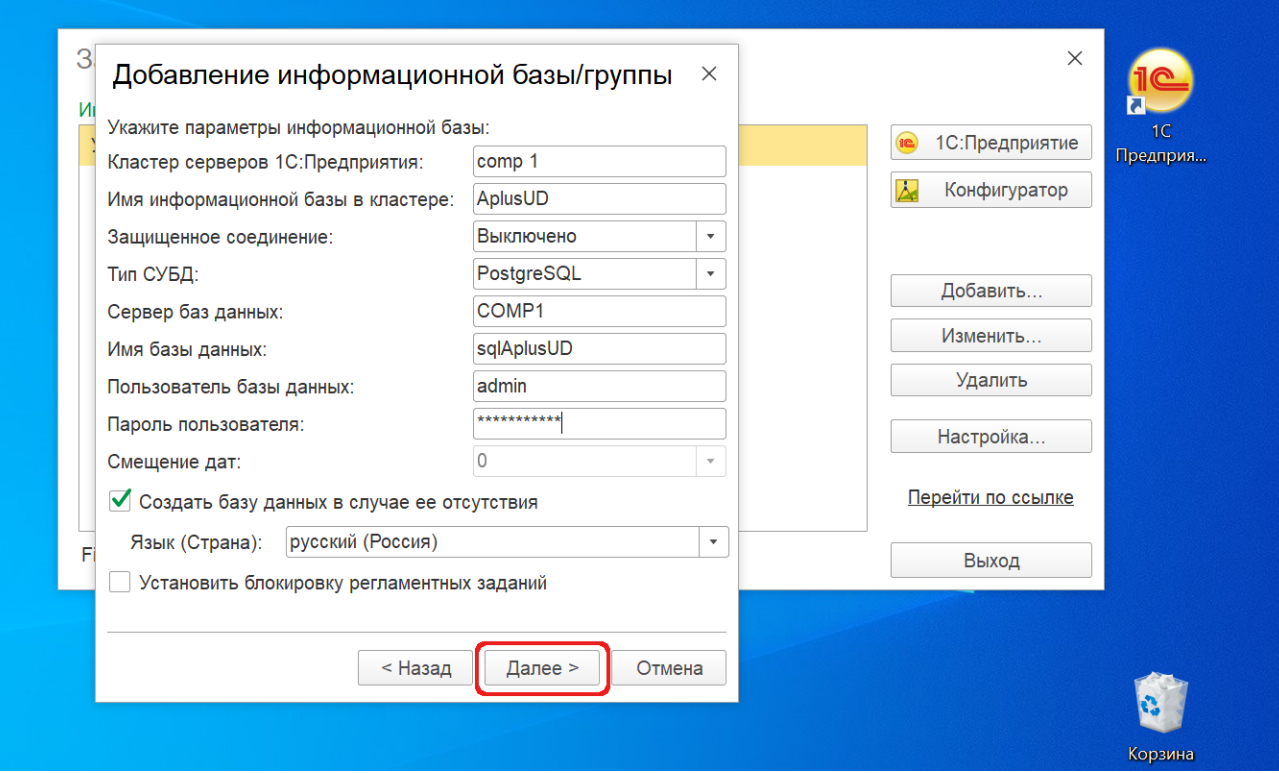

После заполнения всех параметров нажмите кнопку **«Далее»**.

В окне «Добавление информационной базы/группы», необходимо указать параметры запуска:

- **Вариант аутентификации (определения пользователя).** Доступно выбрать из двух параметров:
	- «**Выбирать автоматически**» установлено по умолчанию. В этом случае вначале будет предпринята попытка выполнить аутентификацию средствами ОС, а в случае неудачи – предложено ввести логин/пароль для доступа к информационной базе.
	- «**Запрашивать имя и пароль**» в этом случае аутентификация будет всегда выполняться с помощью окна ввода логина и пароля.

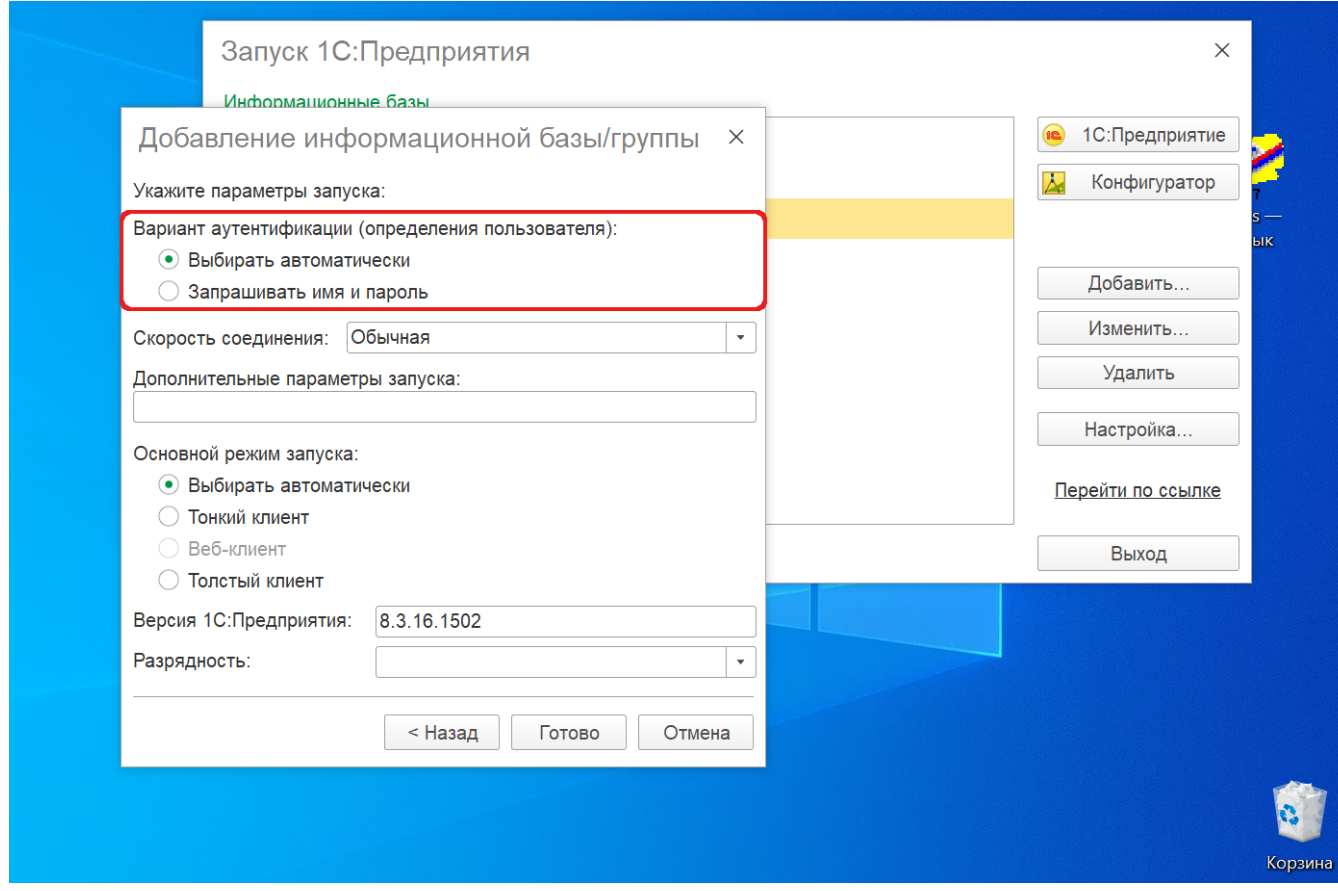

- **Скорость соединения.** Доступно три варианта:
	- Выбирать при запуске
	- Обычная
	- Низкая

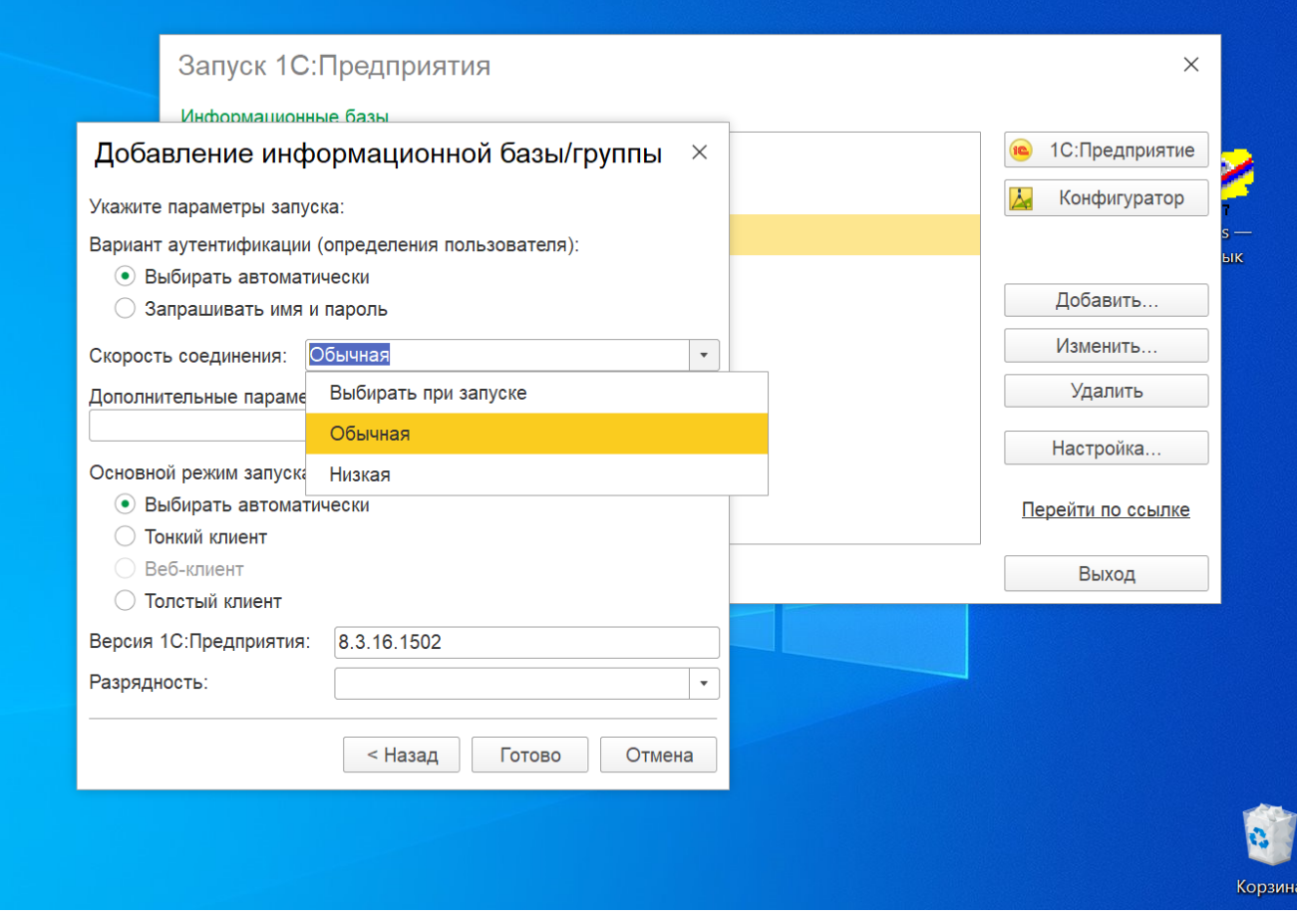

- $\bullet$ **Дополнительные параметры запуска.** Здесь можно указать различные параметры командной строки, которые будут переданы исполняемому файлу. Подробнее о параметрах командной строки можно прочитать во встроенной справке «1С:Предприятие 8» (раздел «Запуск 1С:Предприятие 8 и параметры запуска»).
- **Основной режим запуска.** Возможно четыре варианта:
	- Выбирать автоматически
	- Тонкий клиент
	- Веб-клиент
	- Толстый клиент
- **Версия 1С:Предприятия.** Указывается **8.3.16.1502**
- **Разрядность.** Доступно выбрать из четырех вариантов:
	- 32 (x86)
	- Приоритет 32 (x86)
	- 64 (x86\_64)
	- Приоритет 64 ( $x86\_64$ )

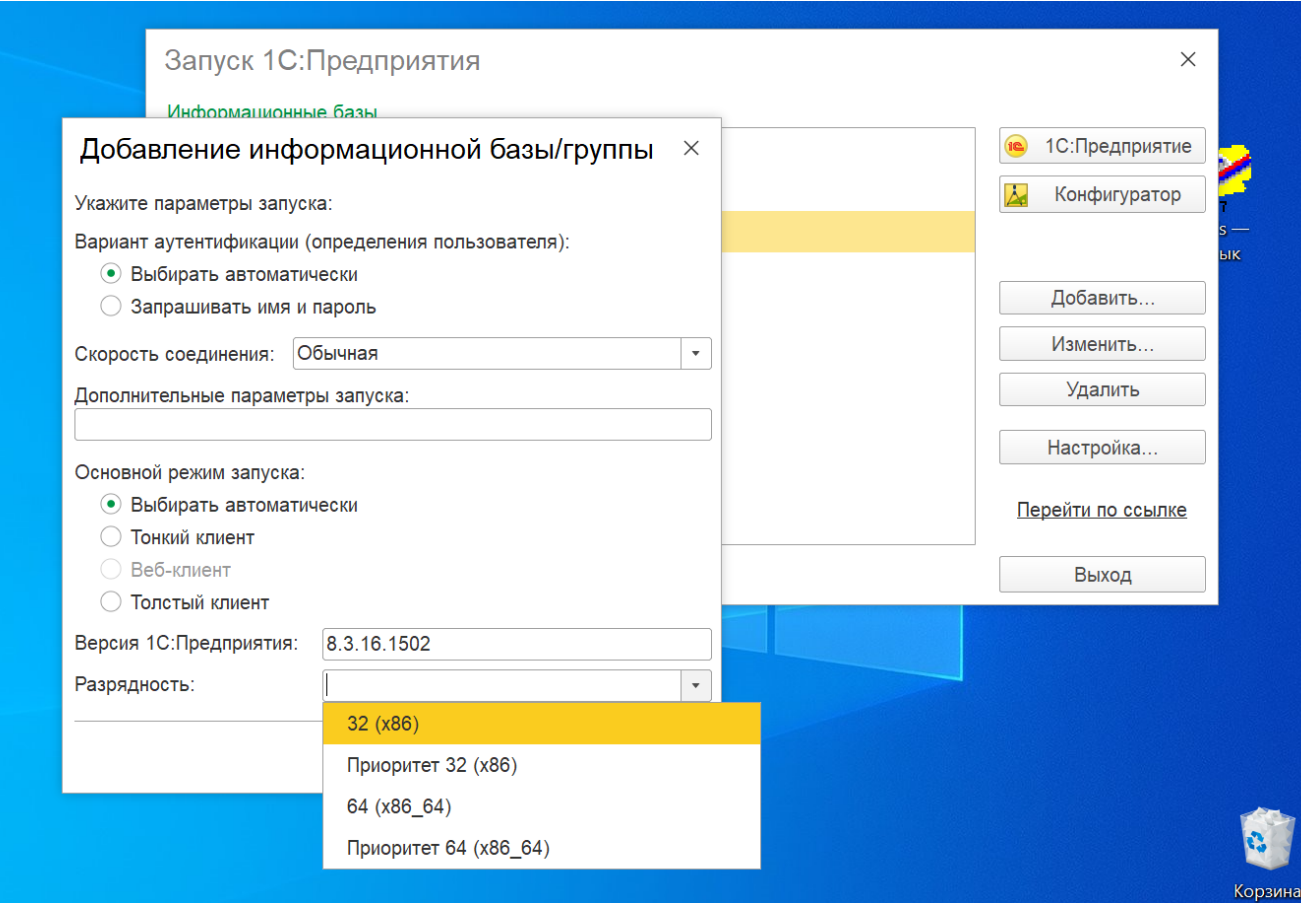

После заполнения всех параметров запуска, нажмите кнопку **«Готово».**

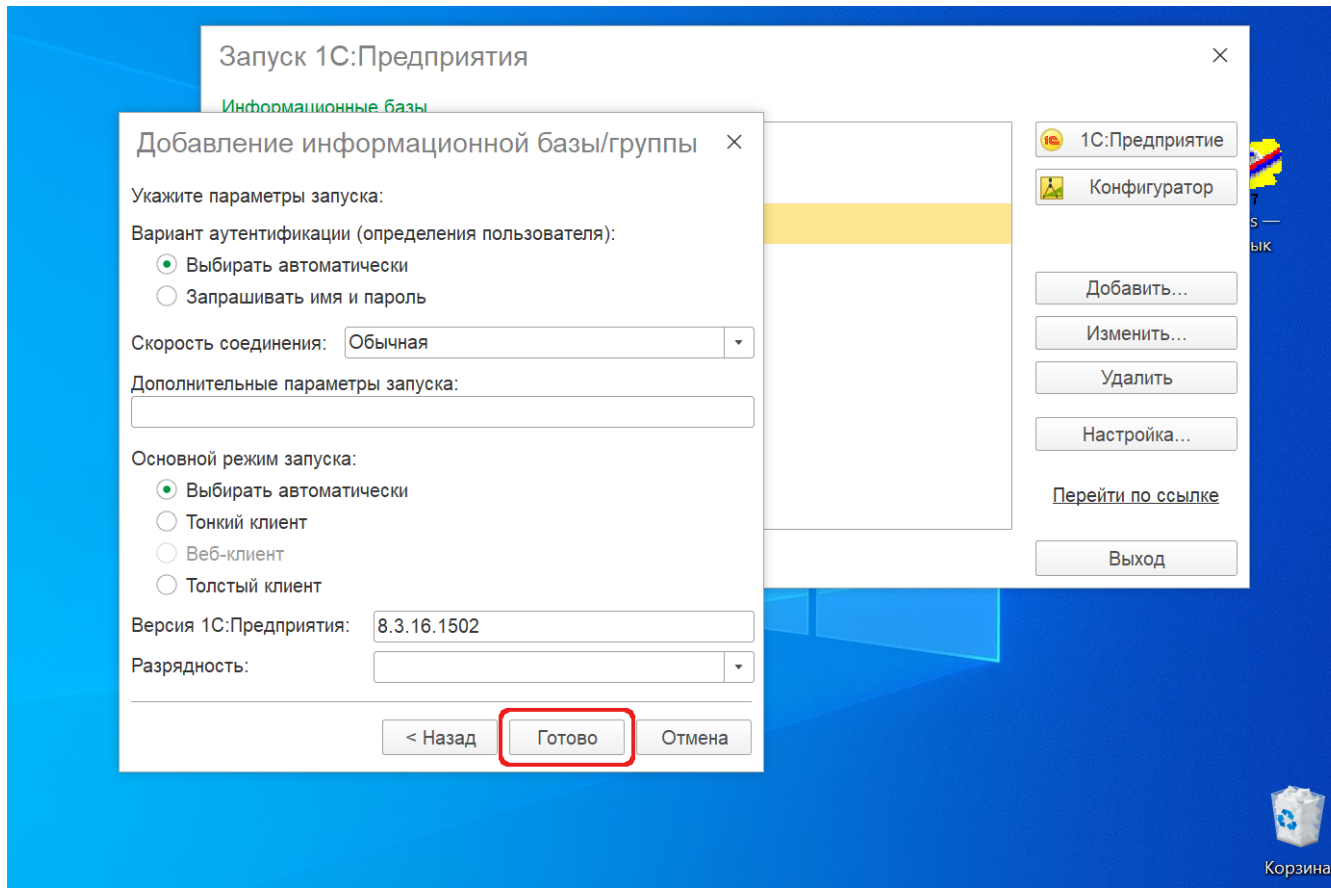

Окно настроек закроется, и откроется окно запуска программы 1С. В табличной части выберите [ИБ](https://agentplus.tech/pages/viewpage.action?pageId=45744221) «Агент Плюс: Управление Дистрибуцией» и нажмите кнопку **«1С:Предприятие»** в меню справа.

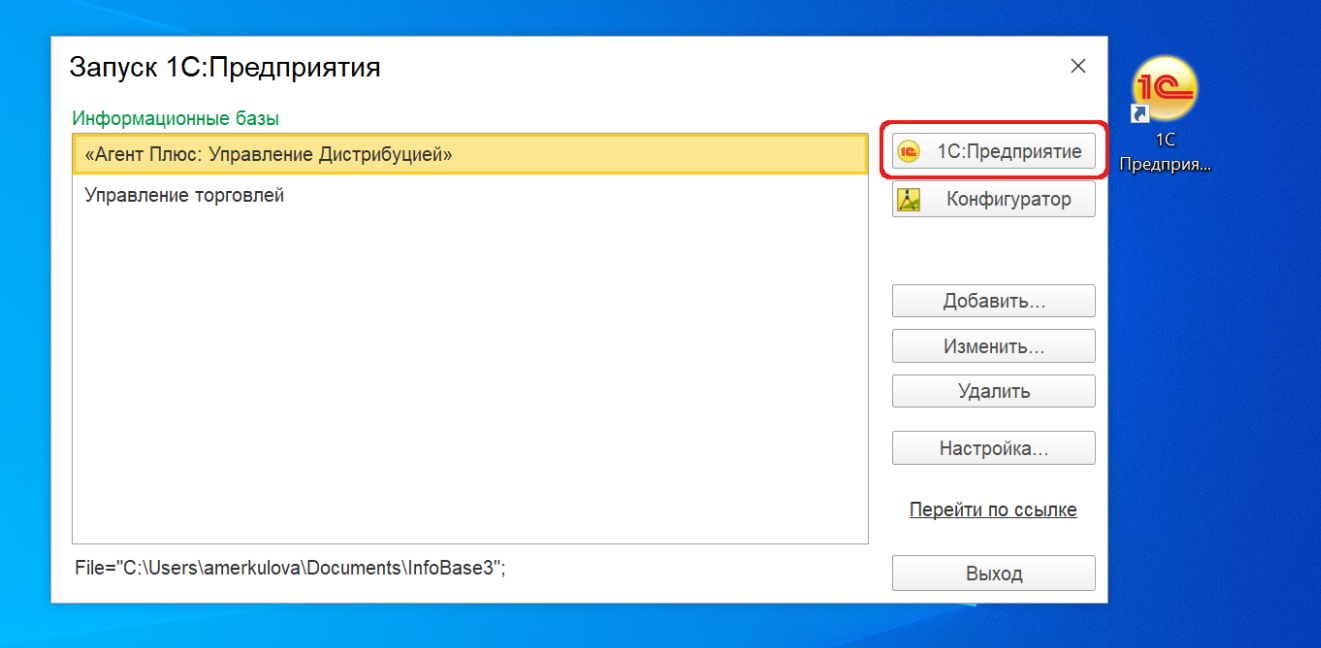

Начнется запуск программы, и затем откроется окно конфигурации «Агент Плюс: Управление Дистрибуцией». В информационном окне отражается шкала, где визуализируется процесс запуска программы.

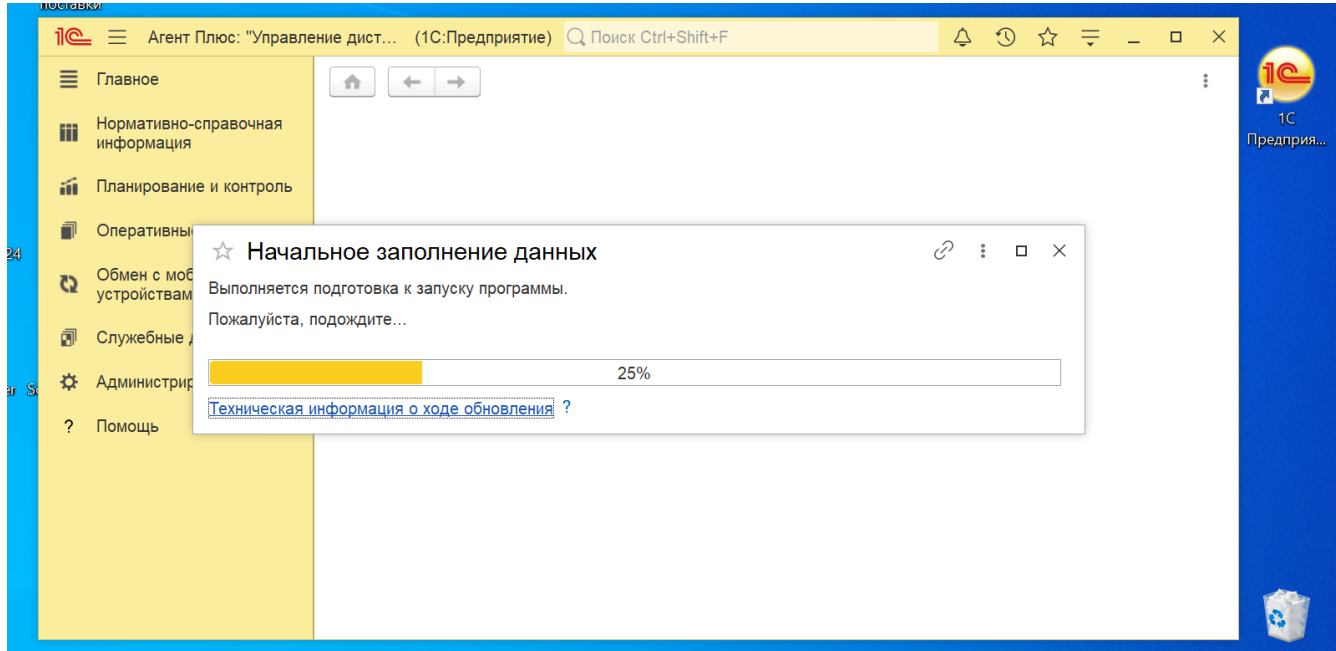

После окончания, откроется начальное окно программы. Конфигурация «Агент Плюс: Управление Дистрибуцией» установлена успешно.

 $^\circledR$ Перед началом работы с конфигурацией необходимо произвести настройку прав пользователя [«Администратор»](https://agentplus.tech/pages/viewpage.action?pageId=51183847) д ля дальнейшей настройки и работы системы.

Настройки системы описываются в разделе [«Администрирование»](https://agentplus.tech/pages/viewpage.action?pageId=47647744).